## **How to take Pre Test**

Step 1 - Open <a href="https://nishtha.ncert.gov.in">https://nishtha.ncert.gov.in</a> and click on the "Login" button, given at the top right corner of the portal.

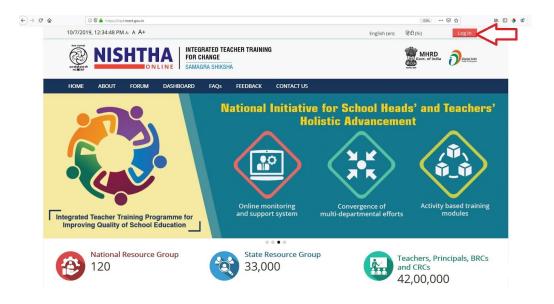

Step 2 - Use your credentials to login into the portal.

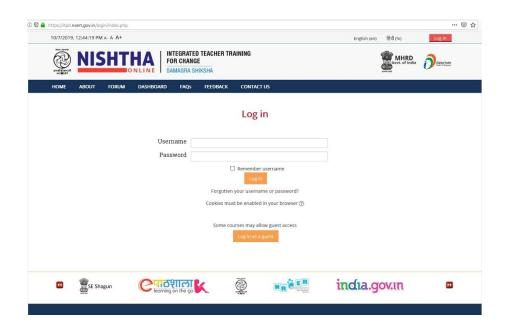

Step 3 - After login put the cursor on username and then click "Dashboard".

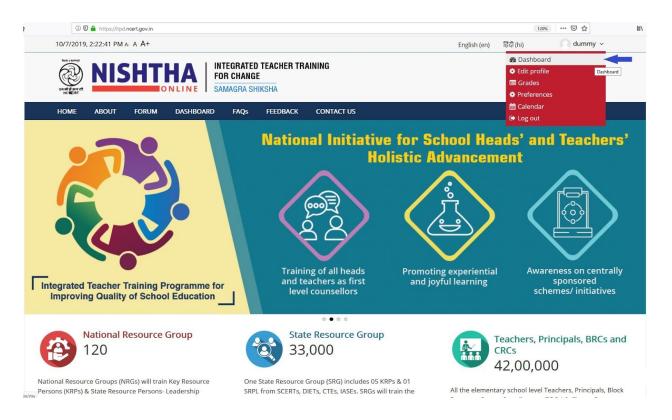

Step 4 - The Courses in which you are enrolled can be seen on the Dashboard page. Click on any of the courses.

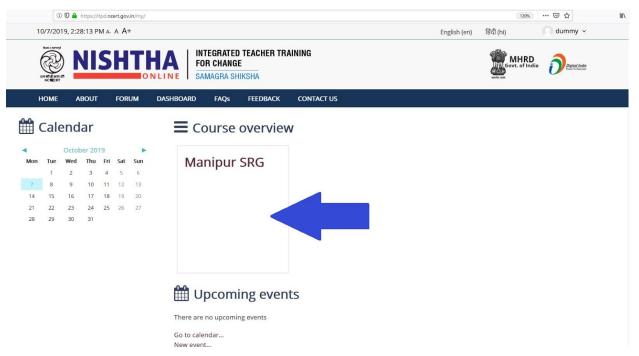

Step 5 - Click on "Pre: Generic and Pedagogical Concerns" to take the quiz.

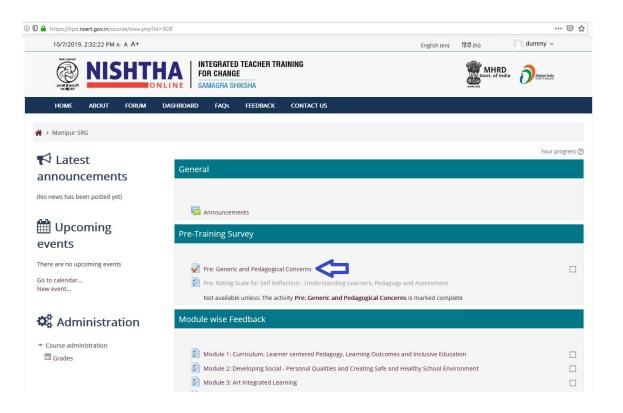

Step 6 - Click on "Attempt Quiz Now" button

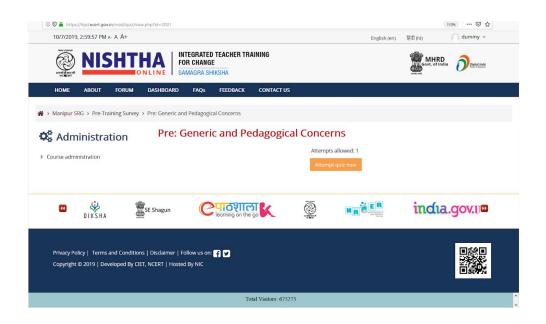

Step 7 - Read the question, select option and then click "Next Page" button

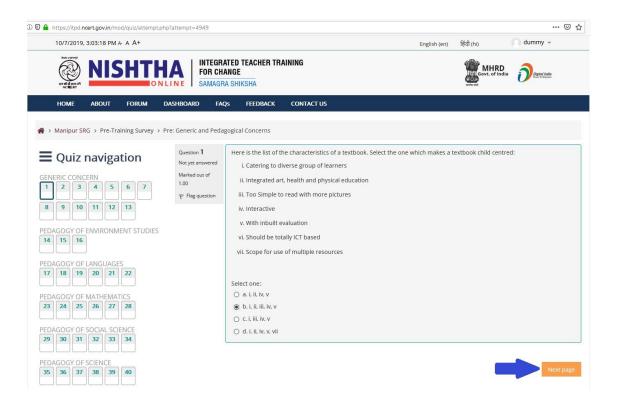

Step 8 - Answer all questions and click "Finish Attempt" button to finish the quiz

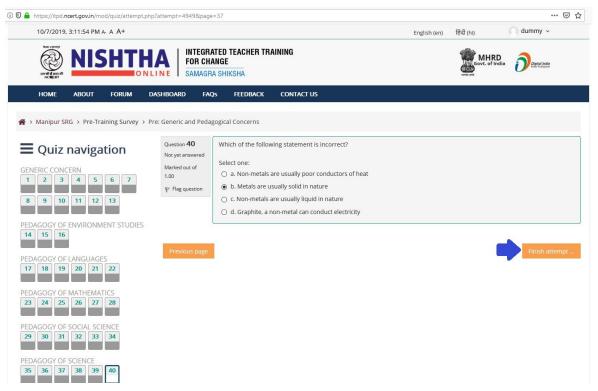

Step 9 - Click "Submit all and finish" button

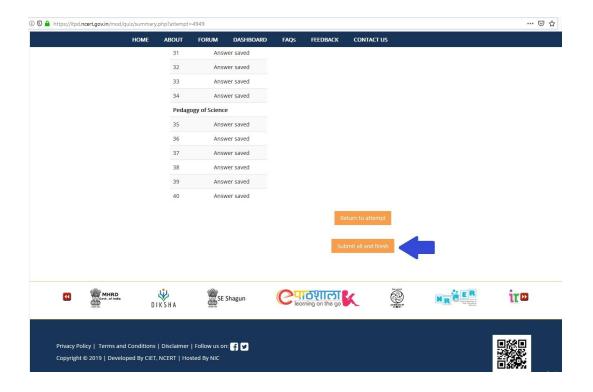

Step 10 - Click on "Submit all and finish" button in the alert box

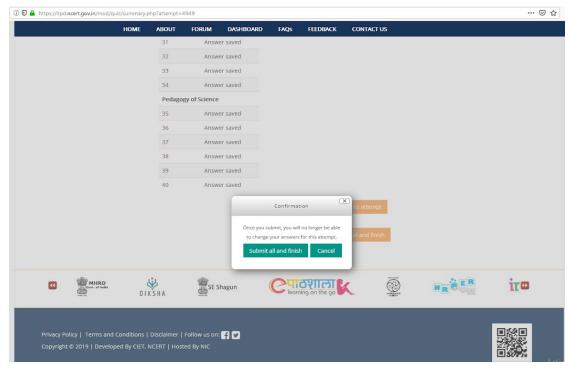

Step 11 - Click "Finish review" link

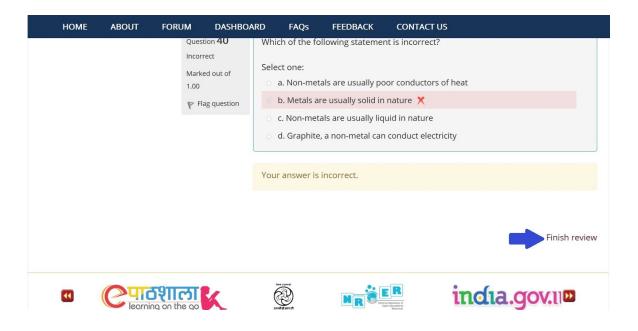

Step 12 - Quiz summary page will appear. Click on "Back to the course" button

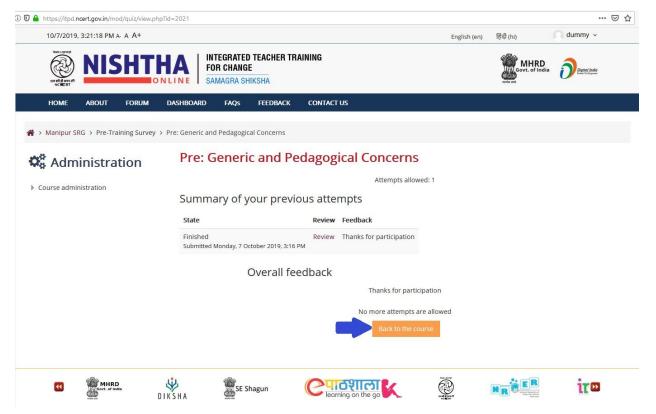

Step 13 - Now you can see a tick in front of "Pre: Generic and Pedagogical Concerns".

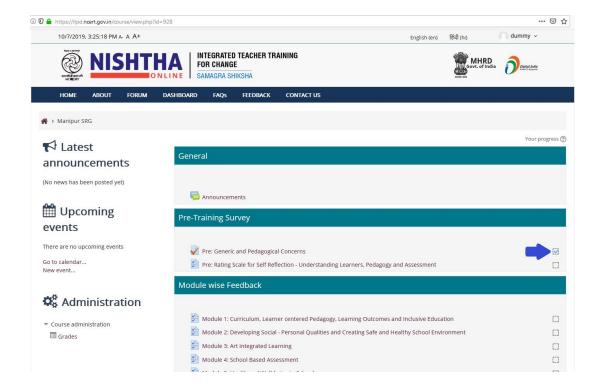

Step 14 - "Pre: Rating Scale for Self Reflection - Understanding Learners, Pedagogy and Assessment" will get highlighted and can be accessed by clicking on it. Now click on "Answer the questions".

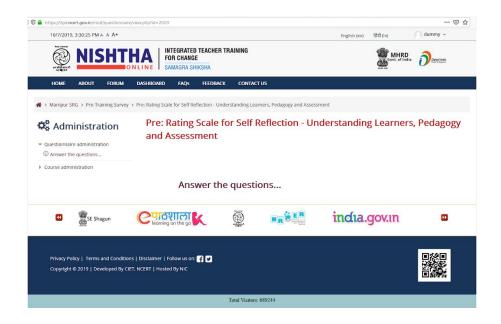

Step 15 - Click on correct options and then click "Submit questionnaire"

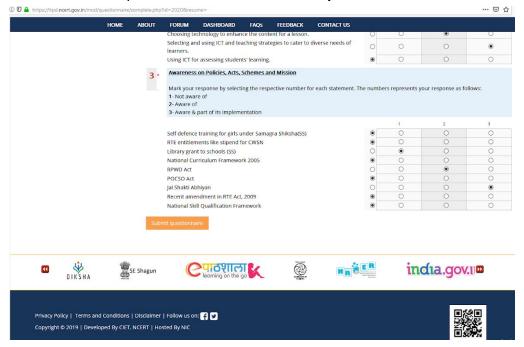

Step 16 - Click on "Continue link" to finish the questionnaire

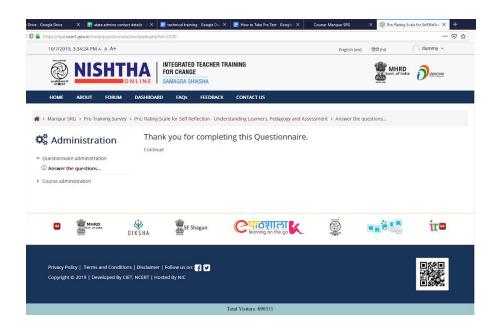